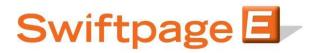

## **Quick Start Guide To:**

## Swiftpage Social Sharing – Connecting to a Facebook Business Page

This Quick Start Guide will guide you through connecting Swiftpage to a Facebook business page.

- 1. Go to <u>www.Swiftpage.com</u>.
- 2. Input your account details at the top of the screen and click on Submit.
- 3. Once you are at the Home screen, click on Social Sharing.

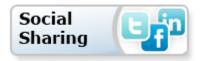

4. Swiftpage Social Sharing will then open to the Connection Setup page. Click the Connect button which corresponds with Facebook.

| Swiftpage E-marketing Social Sharing           Home         Connection Setup         Share Email Blast         Footer Share | ing                         |         |  |  |  |
|----------------------------------------------------------------------------------------------------|-----------------------------|---------|--|--|--|
| Setup Social Media Connections<br>Share email blasts on your social media sites by connecting your accounts below.          |                             |         |  |  |  |
| Share entail blasts on you                                                                                                  | i social media sites by com |         |  |  |  |
| Facebook                                                                                                    | Not Connected               | Connect |  |  |  |
| 🕒 Twitter                                                                                                    | Not Connected               | Connect |  |  |  |
| in LinkedIn                                                                                                    | Not Connected               | Connect |  |  |  |
|                                                                                                    |                             |         |  |  |  |
|                                                                                                    |                             |         |  |  |  |
|                                                                                                    |                             |         |  |  |  |
|                                                                                                    |                             |         |  |  |  |
|                                                                                                    |                             |         |  |  |  |
|                                                                                                    |                             |         |  |  |  |
|                                                                                                    |                             |         |  |  |  |
|                                                                                                    |                             |         |  |  |  |
|                                                                                                    |                             |         |  |  |  |

5. If you are not already logged in to Facebook, enter your Facebook account details and click Log In.

| f Facebook Login                                                   |            |                       |
|--------------------------------------------------------------------|------------|-----------------------|
|                                                                    |            |                       |
| Log in to use your Facebook account with Swiftpage Social Sharing. |            |                       |
|                                                                    | Email:     | test@test.com         |
|                                                                    | Password:  | •••••••               |
|                                                                    | Tussilord. |                       |
|                                                                    |            | Excep me logged in    |
|                                                                    |            | Forgot your password? |
|                                                                    |            |                       |
|                                                                    |            |                       |
|                                                                    |            |                       |
|                                                                    |            |                       |
|                                                                    |            |                       |
|                                                                    |            |                       |
|                                                                    |            |                       |
|                                                                    |            |                       |
|                                                                    |            |                       |
|                                                                    |            |                       |
|                                                                    |            |                       |
|                                                                    |            |                       |
| Sign up for Facebook                                               |            | Log In Cancel         |

6. Click Allow to grant the Swiftpage Social Sharing application access to your Facebook account.

| f Request for Permission                                                                                                    |           |                   |
|----------------------------------------------------------------------------------------------------|-----------|-------------------|
|                                                                                                    |           |                   |
| Swiftpage is requesting permission to do the following:                                                                                                  |           |                   |
| Access my basic information<br>Includes name, profile picture, gender, networks, user ID, list of<br>friends, and any other information I've made public |           |                   |
| Access my profile information                                                                                                    | Swiftpage |                   |
| Manage my pages<br>Swiftpage may login as any of my 2 Pages, including:<br>Swiftpage QA                                                                  |           |                   |
| <ul> <li>Smitpage QA</li> <li>SPQA</li> </ul>                                                                                                    |           |                   |
| Post to Facebook as me<br>Swiftpage may post status messages, notes, photos, and videos on<br>my behalf                                                  |           |                   |
| Access my data any time<br>Swiftpage may access my data when I'm not using the application                                                               |           |                   |
| By proceeding, you agree to Swiftpage's Terms of Service and Privacy Policy · Report App                                                                 |           |                   |
|                                                                                                    |           |                   |
|                                                                                                    |           |                   |
|                                                                                                    |           |                   |
|                                                                                                    |           |                   |
|                                                                                                    |           |                   |
|                                                                                                    |           |                   |
|                                                                                                    |           |                   |
|                                                                                                    |           |                   |
|                                                                                                    |           |                   |
|                                                                                                    |           |                   |
| Logged in as QA Swiftpage - Log Out                                                                                                    |           | Allow Don't Allow |
|                                                                                                    |           |                   |

7. After clicking Allow you will be redirected to the Connection Setup page. The administrator Facebook account name now appears next to the Disconnect button and each of the associated pages are

| Swiftpage E-marketing Social Sharing           Home         Connection Setup         Share Email Blast         Footer | Sharing                                                   |   |  |  |  |
|----------------------------------------------------------------------------------------------------|-----------------------------------------------------------|---|--|--|--|
|                                                                                                    | Setup Social Media Connec                                 | ? |  |  |  |
| Share email blasts on your social media sites by containing your accounts below.                                      |                                                           |   |  |  |  |
| Facebook                                                                                                    | Connected QA Swiftpage Disconnect                         |   |  |  |  |
| 🕒 Twitter                                                                                                    | Not Connected Connect                                     |   |  |  |  |
| in LinkedIn                                                                                                    | Not Connected Connect                                     |   |  |  |  |
| Default Faceboo                                                                                                    | ok Page for Sharing (for Business Accounts): Swiftpage QA | ] |  |  |  |
|                                                                                                    |                                                           |   |  |  |  |
|                                                                                                    |                                                           |   |  |  |  |
|                                                                                                    |                                                           |   |  |  |  |

listed in the "Default Facebook Page for Sharing" drop down.